# **SHEAF**

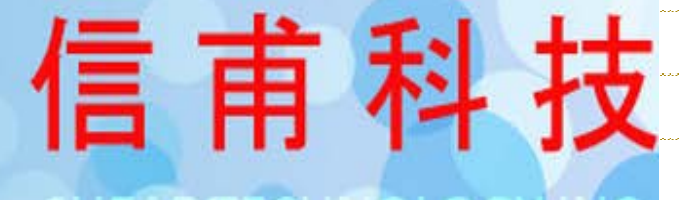

地址:新北市永和區中和路345號11F 電話:02-2928-3088 傳真:02-2928-3928

6SigmaET 操作教學

- **信甫科技顧問團隊 TEL: 02-29283088 聯絡人: [fuzzy@sheaf.com.tw](mailto:fuzzy@sheaf.com.tw)**
- **LINE=**[@hmx6415q](http://line.me/ti/p/@hmx6415q)
- [FB=https://www.facebook.com/SHEAFTW/](https://www.facebook.com/SHEAFTW/)

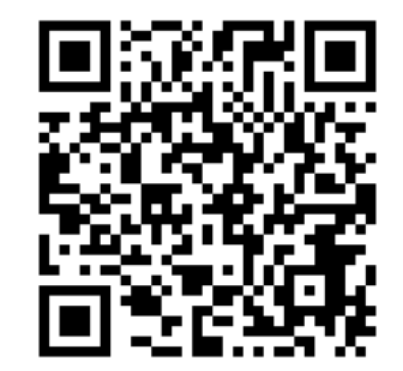

1

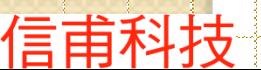

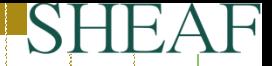

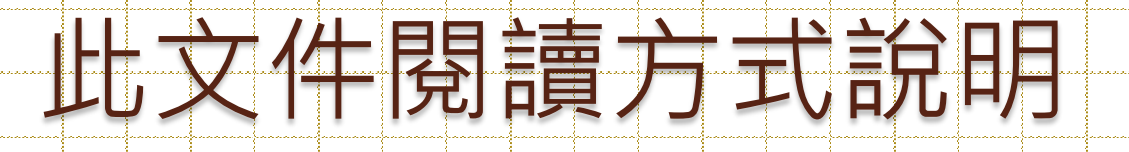

# [點選有聲導覽文件閱讀方式](https://www.youtube.com/watch?v=Hgwew9QkC-8&feature=youtu.be)

\* Display Options

Render Style Solid Hiddea

Solid Obstruction Property Sheet

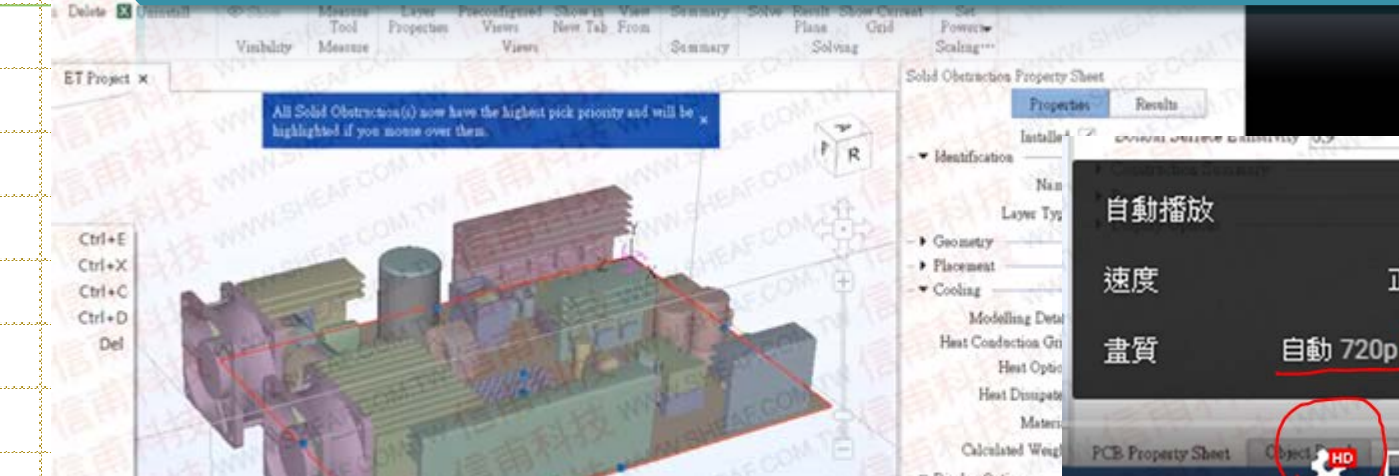

Animato  $X<sub>B</sub>$ 

信甫

注意: 所有YouTube影片可調高到720pHD格式做觀看

 $\bullet$ 自動播放 正常》 遠度 盧質 自動 720p →

正常 >

⋗

E.

**FOU** 

2

 $\boldsymbol{\mathfrak{Z}}$ 

### What's 6SigmaET

6SigmaET是一套專業的熱流分析軟體,僅需30分鐘即可 完成您的系統散操作問題;這套熱流軟體適合電路、 機構、熱流等工程師學習與操作。另外,6SigmaET是 套由INTEL認證且Google、FB、思科、百度等大廠指定 的熱流分析軟體;且僅需4~8小時的學習就能輕鬆駕馭 ET模組。(6SigmaET目前為工業4.0產業最多單位購買的CFD分析工具)

6SigmaDC除了ET模組外,還有如Room、RoomLight、 Rack等適用於不同領域的散熱模組套件;歡[迎點選參](http://www.sheaf.com.tw/soft_detail.php?sid=37)考, 更多教學資料一併於信甫LINE中公告。

信甫科技

4

### 6SigmaET 四種操作教學

### >沒有 CAD直接操作-智能化物件 |[點選教學篇一](https://www.youtube.com/watch?v=9Vj9CFGjeIY&feature=youtu.be) 直接導入真實CAD [點選教學篇二](https://www.youtube.com/watch?v=bs_4oXc-MGg&feature=youtu.be)A/G將直接導入的CAD轉換成智能化物件 (如FAN、PCB、CHIP、SINK等)

利用智能化的幾何導入真實CAD(自動對齊)

上述四種操作方式分別提供給: 電路、機構、熱流工程師對 6SigmaET進行操作

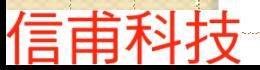

### 6SigmaET 四種操作教學

### 沒有CAD直接操作-智能化物件

### 直接導入真實CAD

將直接導入的CAD轉換成智能化物件

(如FAN、PCB、CHIP、SINK等) [點選教學篇三](http://line.me/ti/p/@hmx6415q)B/G

利用智能化的幾何導入真實CAD(自動對齊)

[點選教學篇四](#page-10-0)

也可提供給: 還沒有幾何實體(或不熟悉3D CAD) 與 已經有了幾何實體(任何CAD) 的使用者來操作6SigmaET

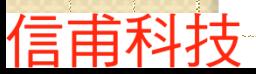

### 6SigmaET 導入CAD操作SOP-I A>直接導入真實CAD (以STL輸入為例) [點選教學篇二](https://www.youtube.com/watch?v=bs_4oXc-MGg&feature=youtu.be)A/G 材料設定(機殼為例) 如何全數一起設定材料 > 如何設定群組 B>將直接導入的CAD轉換成智能化物件 PCB轉智能化轉換與設定 > PCB 上之晶片智能化轉换與設定 > HeatSink 智能轉換與增加TIM設定 風扇轉智能化物件 C> 材料參數設定 > CHIP +2R 之 Rjb, Jc及發熱瓦數設定 ▶ CHIP溫度設定 > 風扇的P Q 設定 > 材料庫說明(CHOK)與電流輸入設定 材料庫說明(MOS)之發熱隨溫度改變設定 > 材料方向設定(包含曲面功能) > PCB Gerber導入與電流輸入等功能(參PCB進階教學) 點選PCB[進階篇](http://line.me/ti/p/@hmx6415q) [點選教學篇三](http://line.me/ti/p/@hmx6415q)C/G [點選教學篇三](https://www.youtube.com/watch?v=yVQ1Q6Cgp_4&feature=youtu.be)B/G

信甫科技

 $\not\!\! I$ 

### 6SigmaET 導入CAD操作SOP-II

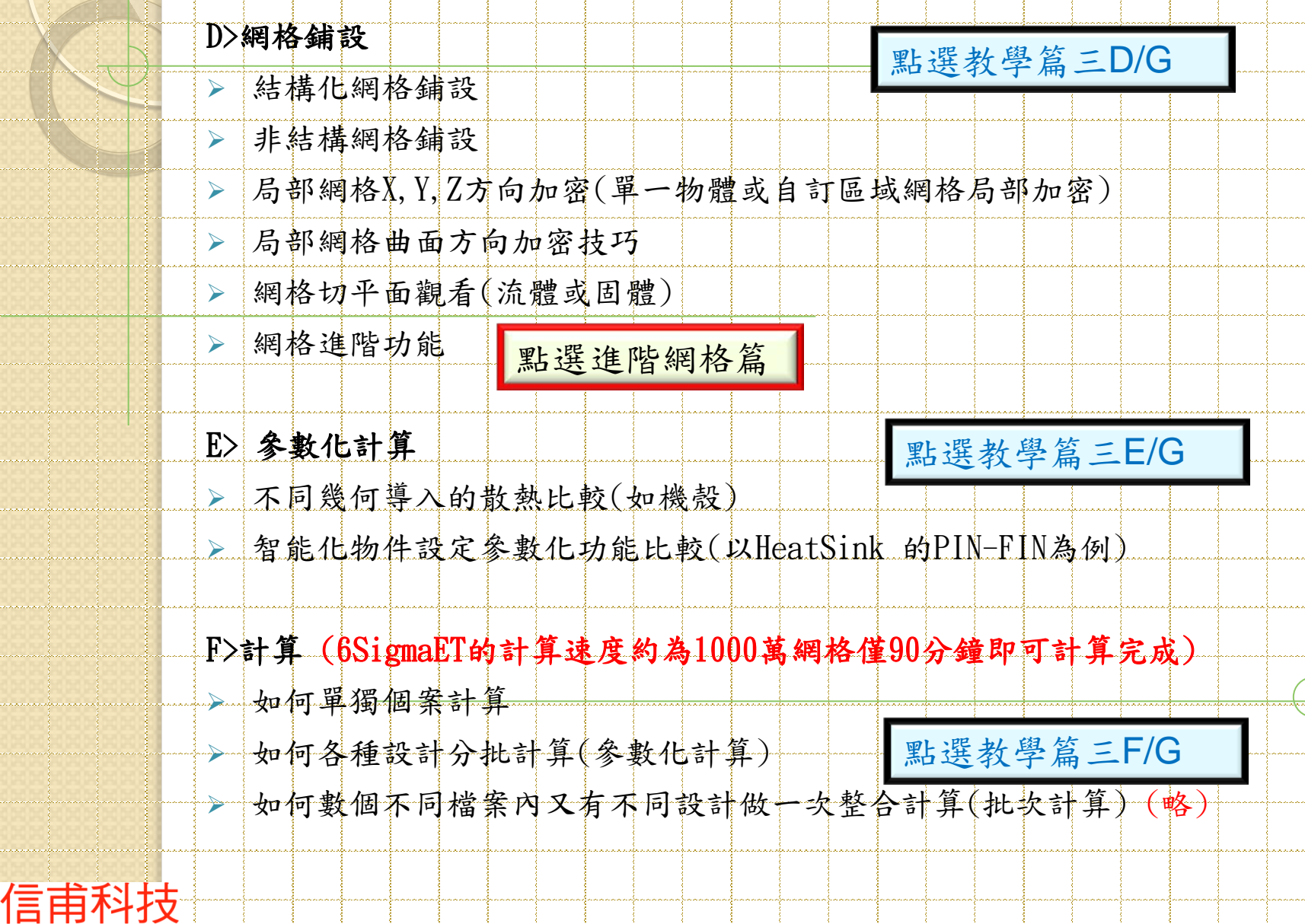

8

# 6SigmaET 計算結果

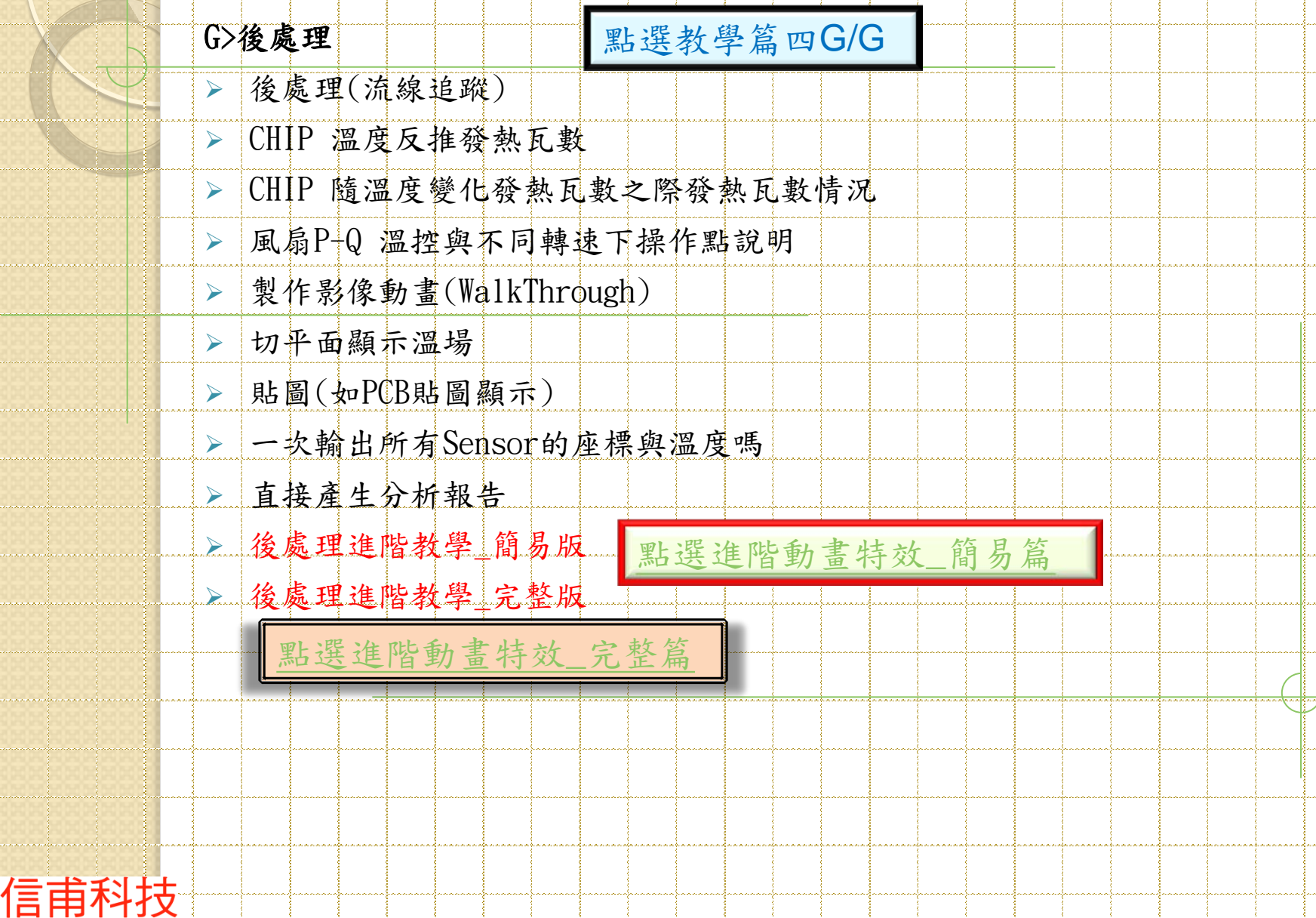

# 6SigmaET 單獨列舉更多優勢

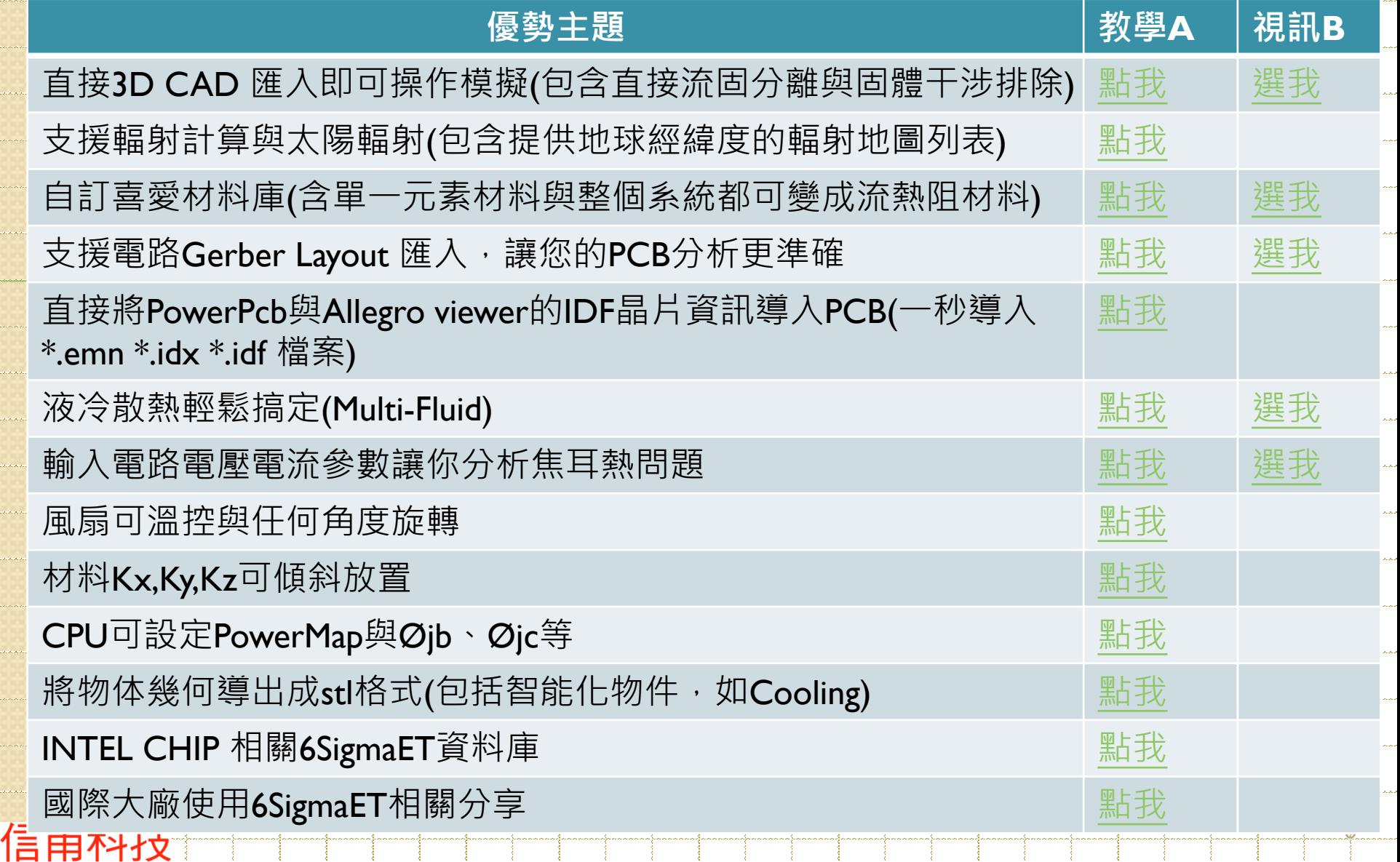

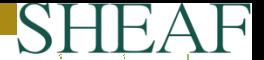

### 6SigmaET 證書認證

6SigmaET線上學習結束後,可免費申請軟體試用(LINE簡訊通知我們您的需 末);試用期間通過考試合格,可領取6SigmaET證書

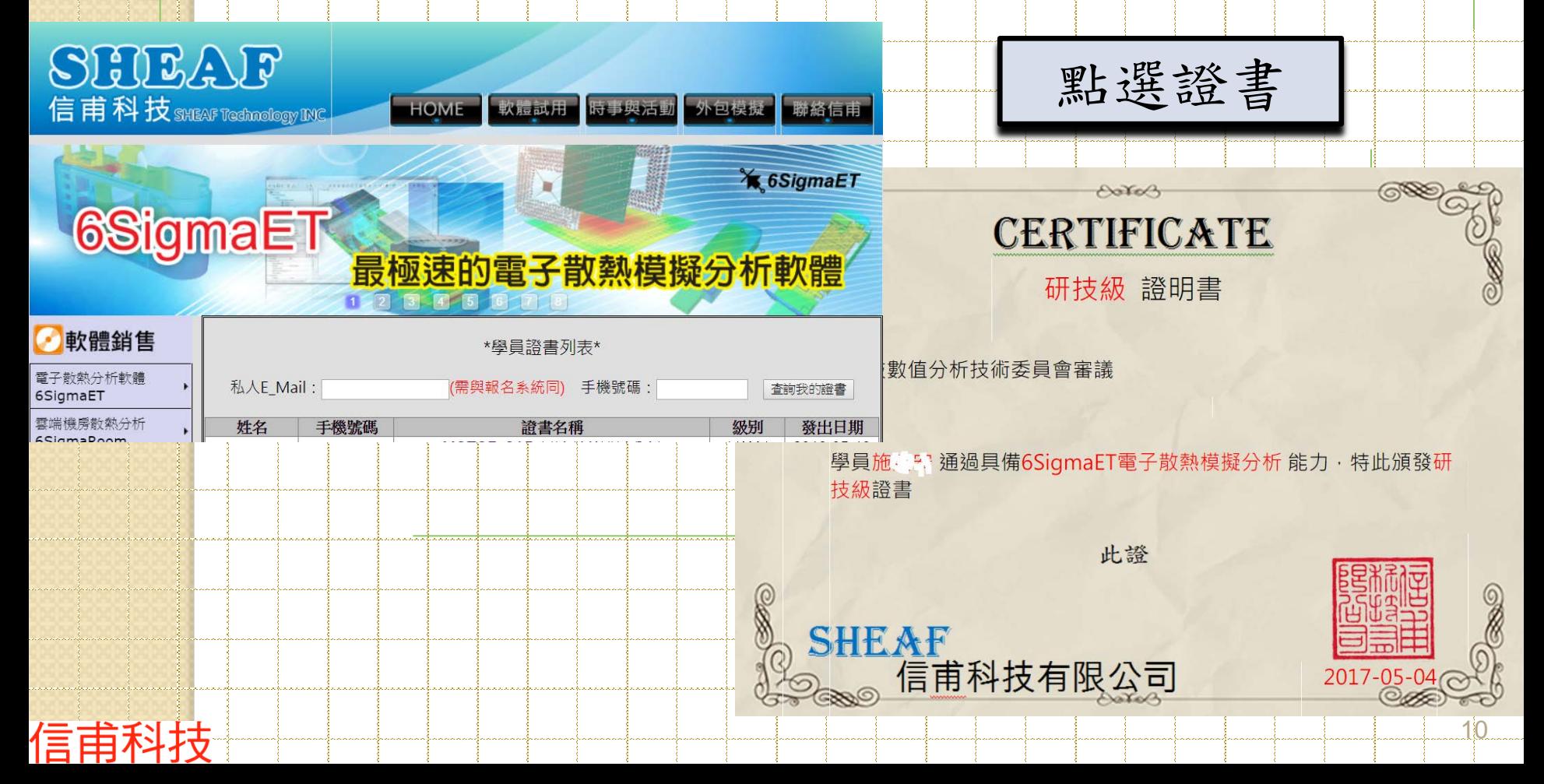

### <span id="page-10-0"></span>重連結注意事

出現此頁面表示您必需加入信甫LINE才能到主頁中去點選正確的教學路徑;注 意:信甫LINE群組中,任何人都無法看到您的LINE ID訊息及資訊(包括信甫),但 您可以看到信甫第一手的活動資訊,且可以傳訊發問您想了解的軟體技術與價錢 等問題,讓我們在內部的數十位管理者一同來回覆您的各種疑難雜症(傳訊時, 請告知您的稱呼與公司,因為我們無法看到您ID訊息)

**LINE Add Friend**  $x \mid$ 

信甫

C | 10 line.me/ti/p/@hmx6415q

**LINE** 

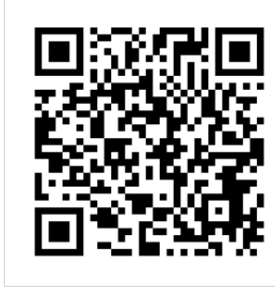

[@hmx6415q](http://line.me/ti/p/@hmx6415q)

透過行動條碼加入LINE好友

請在LINE應用程式上開啟「好友」分頁,點選畫面右上方用來加入好友的圖示, 接著點選「行動條碼」,然後掃描此行動條碼。

#### 進一步瞭解LINE 立即下載